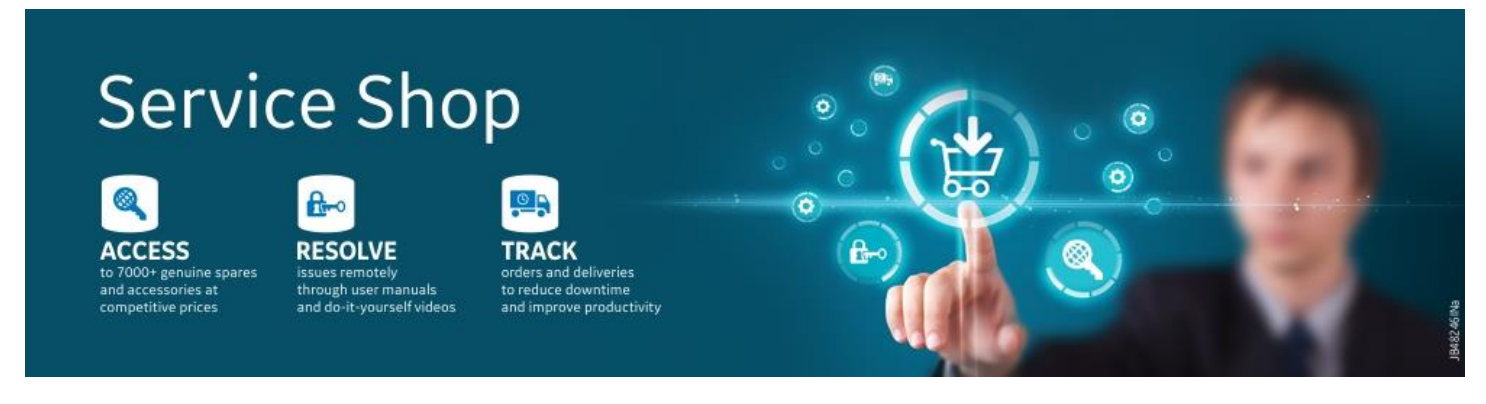

## **Registration**

- $\triangleright$  [How do I login to the website?](#page-0-0)
- $\triangleright$  [I forgot my password. How do I reset it?](https://www.google.co.in/url?sa=t&rct=j&q=&esrc=s&source=web&cd=4&ved=0ahUKEwjcnPGKyOvRAhXJOY8KHT26ABoQFggrMAM&url=https%3A%2F%2Fwww.paypal.com%2Fus%2Fselfhelp%2Farticle%2Fi-forgot-my-password.-how-do-i-reset-it-faq1933&usg=AFQjCNEKQvGYOZLMwZV0IWEs1r-Rtwgfeg&sig2=J_KNd1gwt_97Ud3zISLbpg)
- <span id="page-0-0"></span> **How do I login to the website?** Login to our website<https://services.gehealthcare.in/gehcstorefront/> Click on Register Link 飞吧 India | English

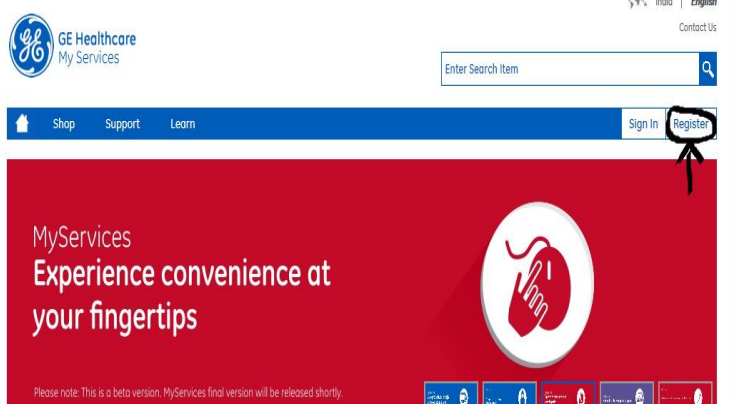

Once Registration is completed, you'll receive a confirmation mail from us, within a span of 48hours after your account validation is done.

You'll receive a mail with your Login ID and Password in the following format. Please save this login Id and password and use it to 'Sign In' at Service Shop.

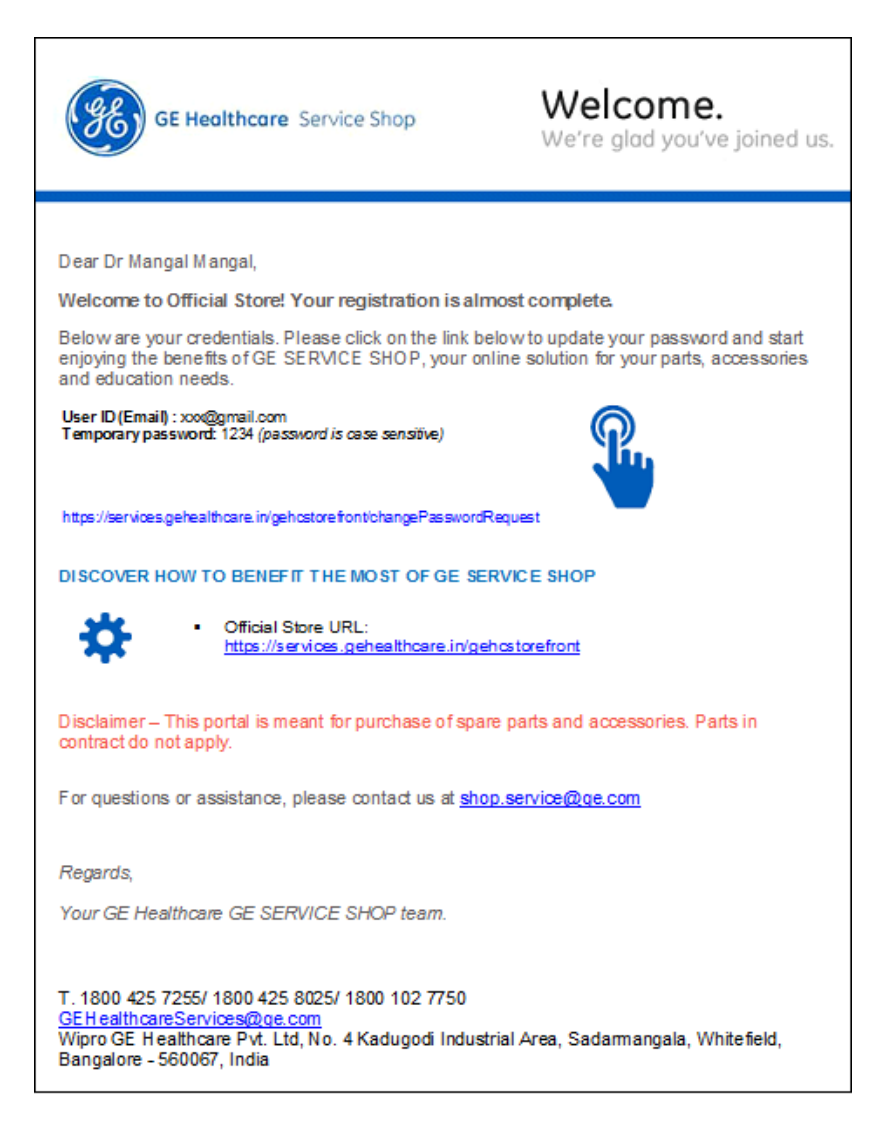

**[I forgot my password. How do I reset it?](https://www.google.co.in/url?sa=t&rct=j&q=&esrc=s&source=web&cd=4&ved=0ahUKEwjcnPGKyOvRAhXJOY8KHT26ABoQFggrMAM&url=https%3A%2F%2Fwww.paypal.com%2Fus%2Fselfhelp%2Farticle%2Fi-forgot-my-password.-how-do-i-reset-it-faq1933&usg=AFQjCNEKQvGYOZLMwZV0IWEs1r-Rtwgfeg&sig2=J_KNd1gwt_97Ud3zISLbpg)**

## **Process 1:**

At the time of login if user forgets password, user must click on Forget Password?

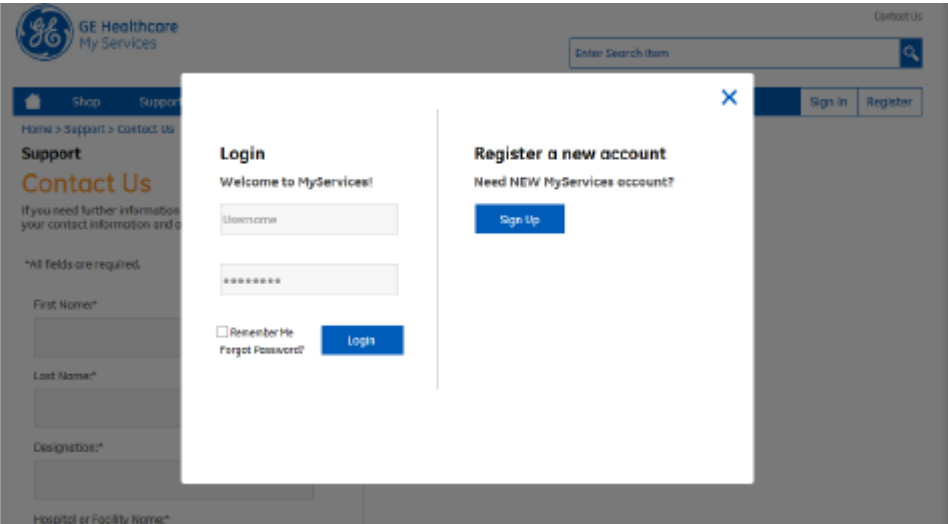

Below popup screen will appear where user must enter his login id and click Reset Password

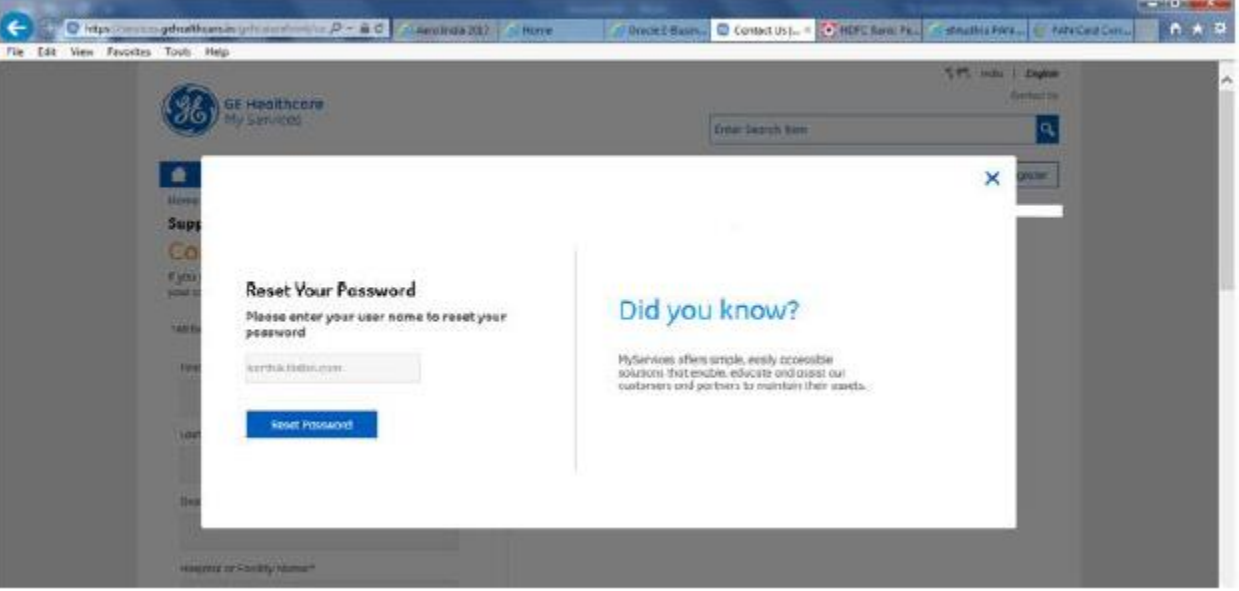

Confirmation Message will appear and a temporary password mail will be triggered to user Id.

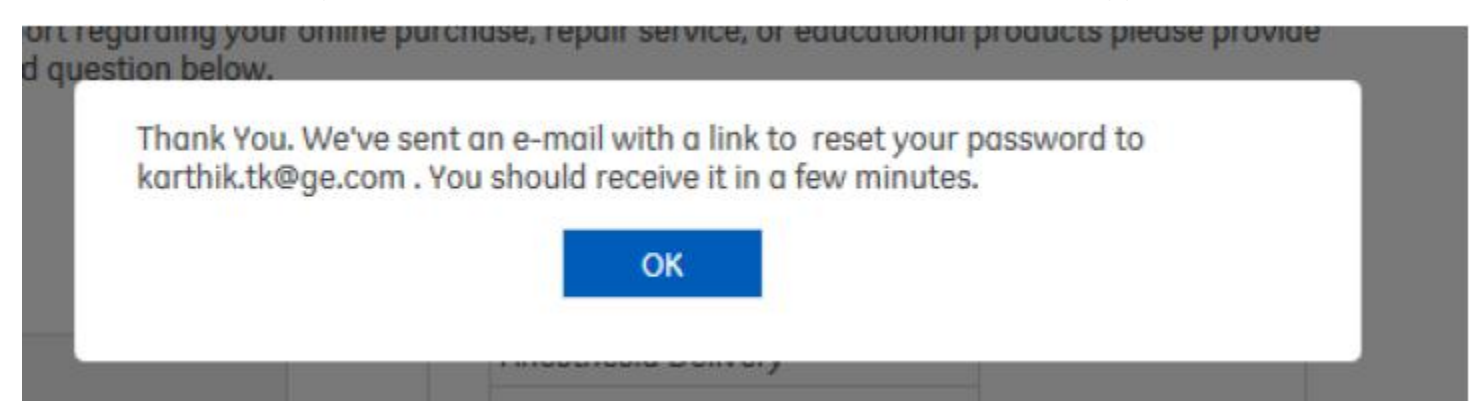

## **Process 2: Click on Contact Us**

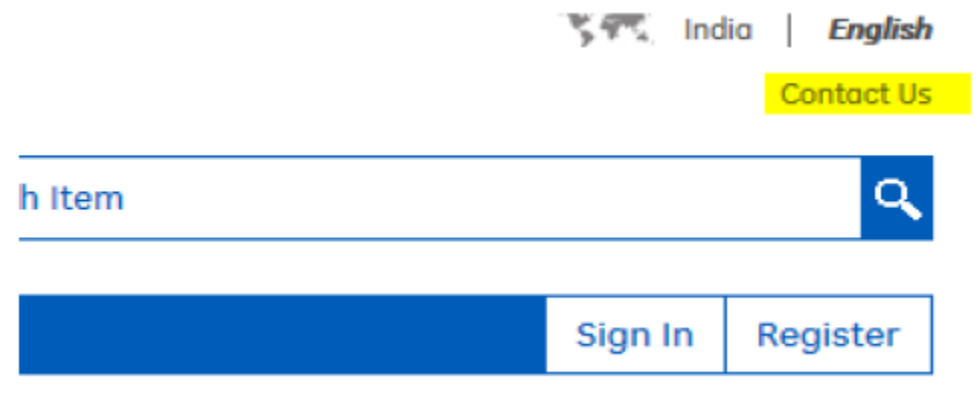

In Contact Us form, user must select **Account Locked/Disabled** in **Request category** drop down where request details will come automatically. Next click on **Submit** where automatic mail will be triggered to user with temporary password.

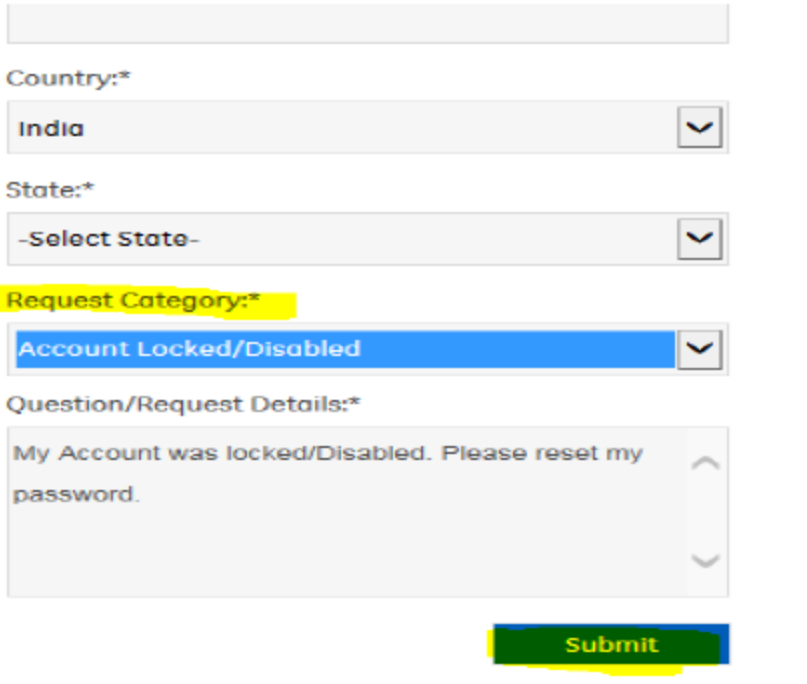